# 2-3校友会パソコン同好会(2016年度第16回) 2015.11.28 J.Katoh

(2015 年度第 15 回の復習)

面口 かっぴっ

年賀はがきの宛名面を作成する方法 Word オンライン テンプレートの検索 検索の候補: インポイス カード カレンダー メ 空白 Ⅰ.宛名面の作成 最近使ったファイル (1)Word 2013 を起動から年賀状宛 最近開いた文書はありません。文書を参照するには、最 初に「他の文書を開く」をクリックしてください。 名面の設定まで 1.Word 2013 を起動します。 一 他の文書を開く 「白紙の文書」をクリックします。 指摘の文書

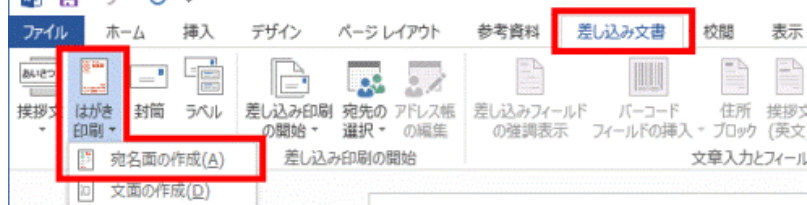

2.「差し込み文書」タブの「はがき印刷」ボ タンをクリックし、表示されるメニューから「宛 名面の作成」をクリックします。

「差し込み文書」タブに「はがき印刷」ボタンが表示されていない場合は、「作成」ボタンをクリックし、表示さ れるメニューから「はがき印刷」→「宛名面の作成」の順にクリックします。

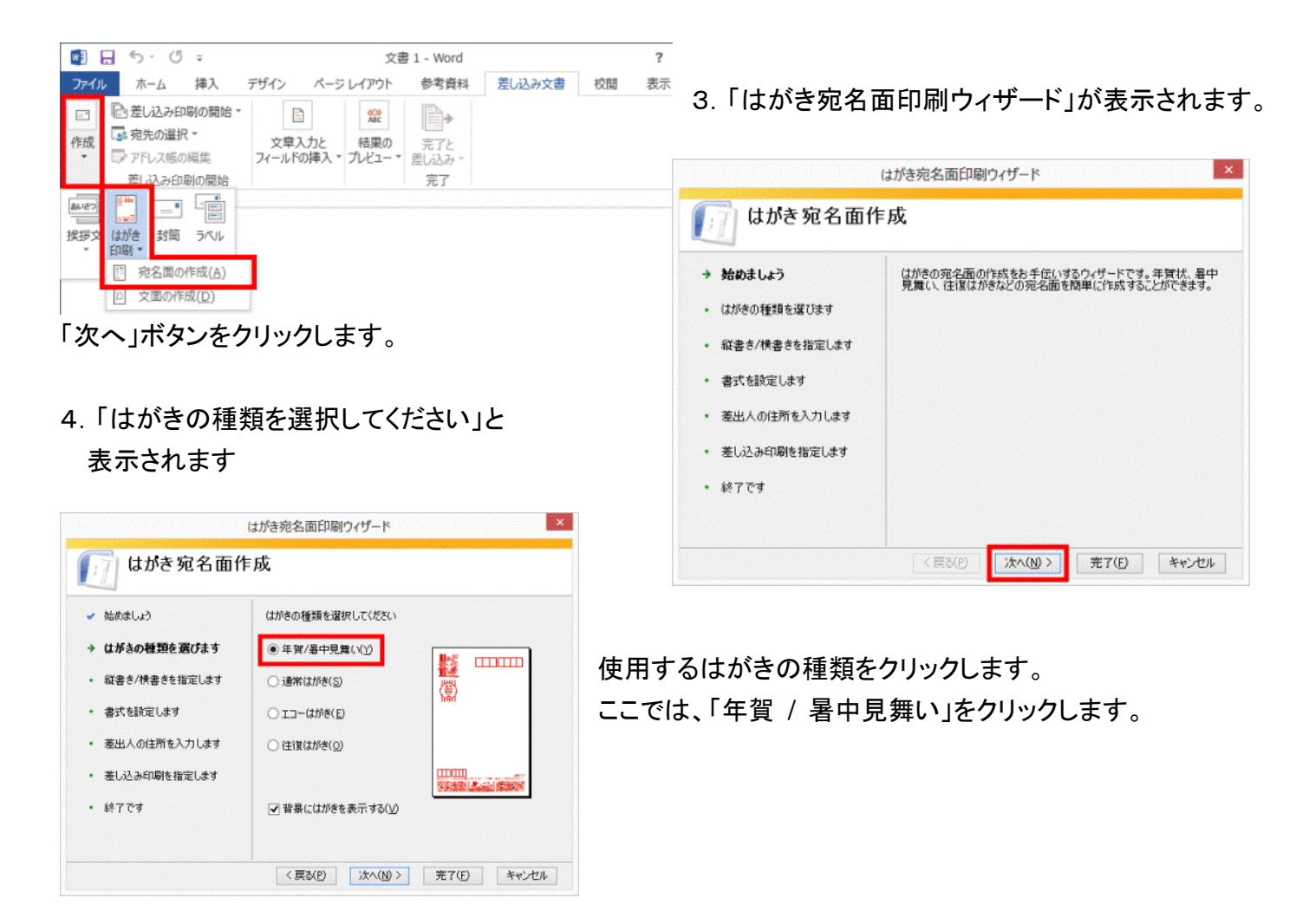

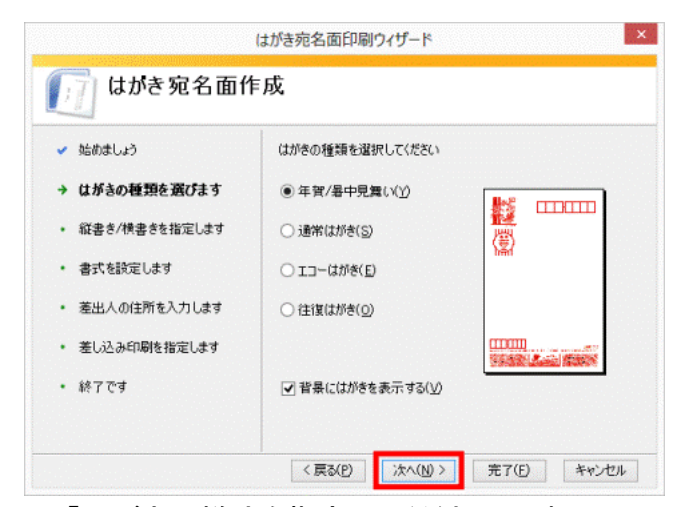

6.「はがきの様式を指定してください」と表示 されます。

任意で、「縦書き」または「横書き」をクリックします。

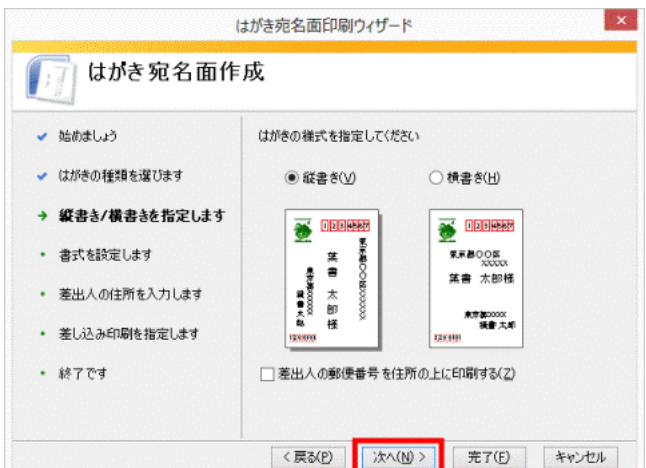

8.「宛名 / 差出人のフォントを指定してください」と 表示されます。

「フォント」の「 」ボタンをクリックし、表示される一覧 から、宛名および差出人の印刷に使用したいフォント (字体)をクリックします。

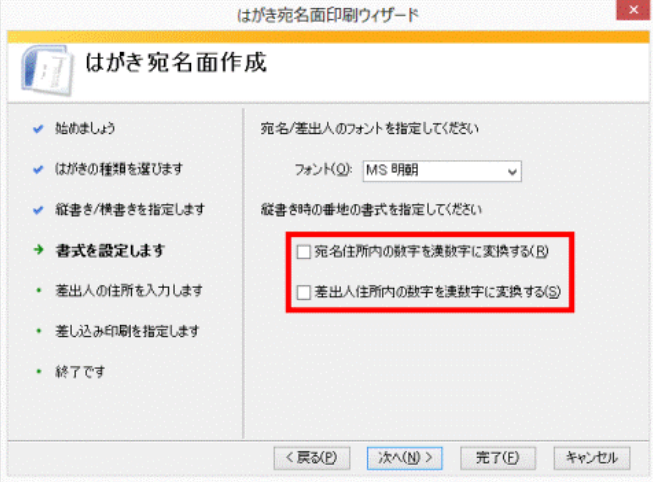

5.「次へ」ボタンをクリックします。

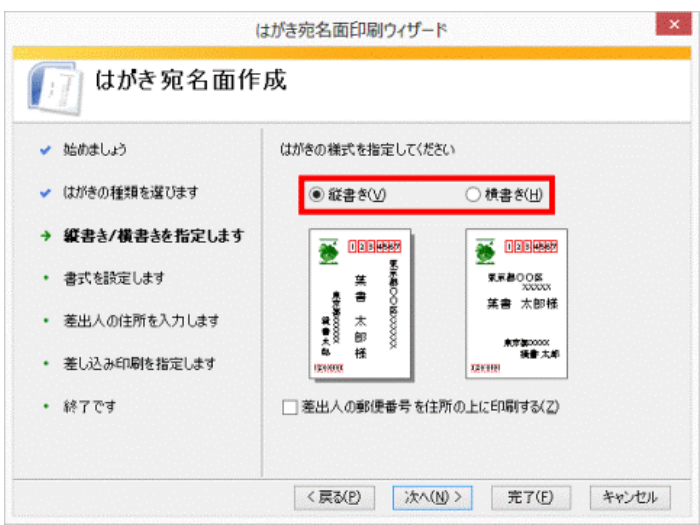

差出人の郵便番号を住所の上に印刷したい場合は、「差 出人の郵便番号を住所の上に印刷する」をクリックし、チ ェックを付けます。

7.「次へ」ボタンをクリックします。

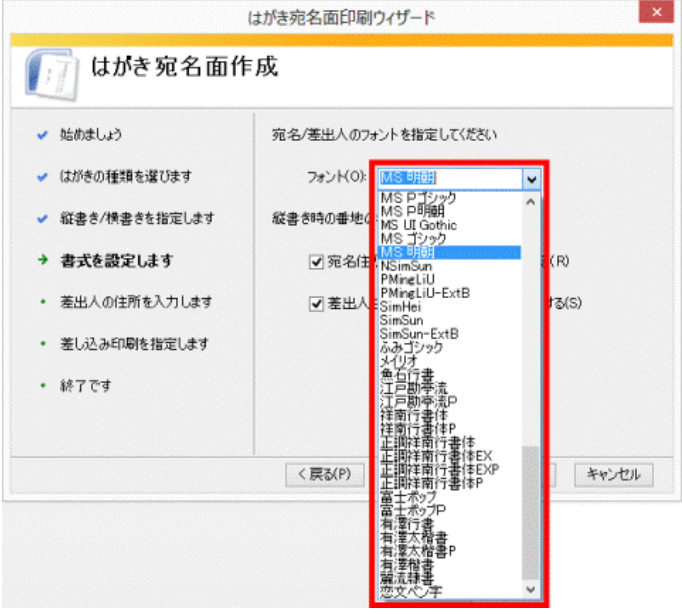

手順8.で縦書きを選択した場合で、宛名(または差出 人)の住所内の数字を漢数字に変換したいときは、「縦 書き時の番地の書式を指定してください」から任意の項 目をクリックし、チェックを付けます。

9.「次へ」ボタンをクリックします。

10.「差出人情報を入力してください」と表示されます。

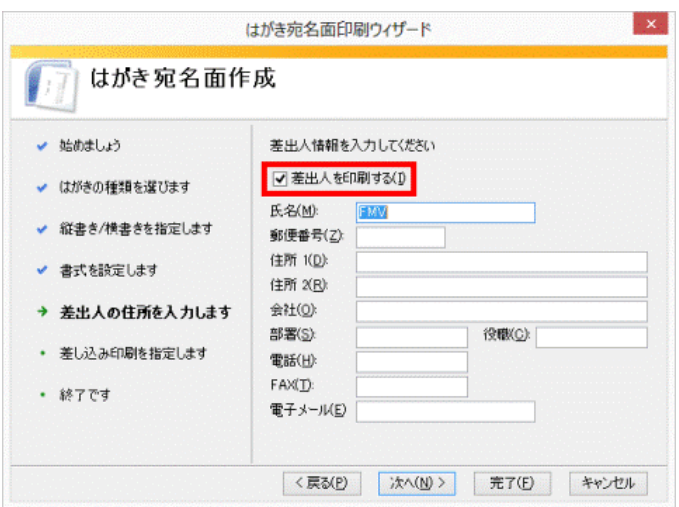

はがきの宛名面に差出人を印刷したくない場合は、 「差出人を印刷する」のチェックを外します。

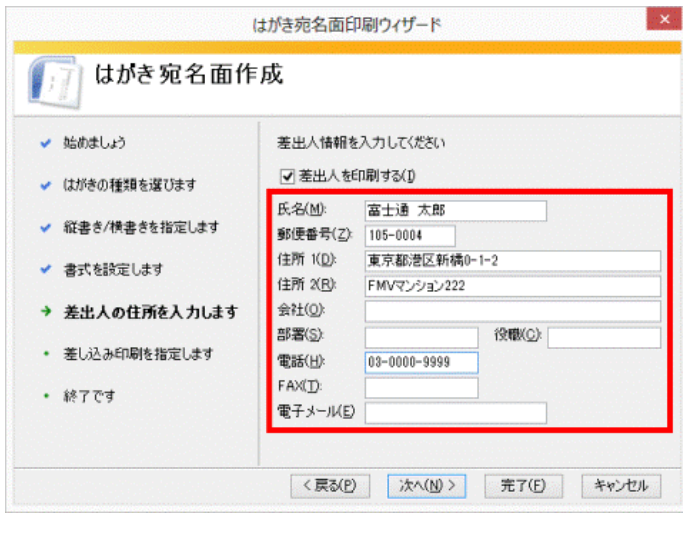

13.「宛名に差し込む住所録を指定してください」と表 示されます。

次のいずれかの項目をクリックします。

# 標準の住所録ファイル

新しくこれから住所録を作成する、または、以前に、はがき宛名面印刷ウィザードで住所録を作成している場 合に選択します。

# 既存の住所録ファイル

Microsoft Excel などで作成した住所録を使用する場合に、選択します。

# 使用しない

住所録を使用しない場合に選択します。

ここでは例として、「既存の住所録ファイル」をクリックします。

「差出人を印刷する」にチェックがあることを確認します。 チェックがない場合は、「差出人を印刷する」をクリック し、チェックを付けます。

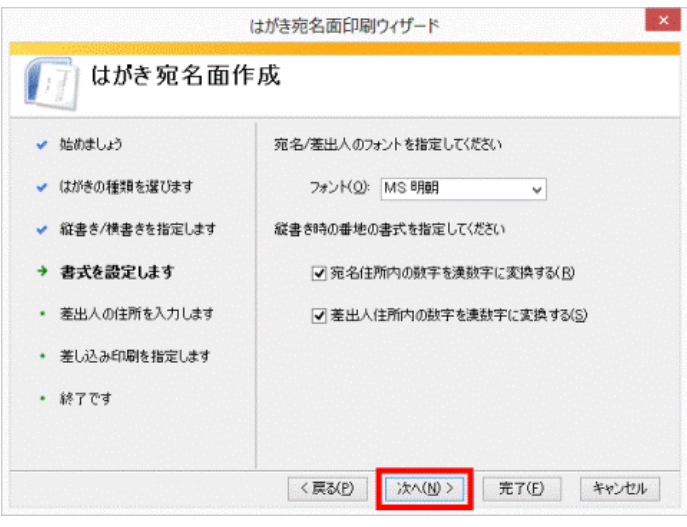

11.差出人情報(氏名、郵便番号、住所、電話など)を 入力します。

# 12.「次へ」ボタンをクリックします。

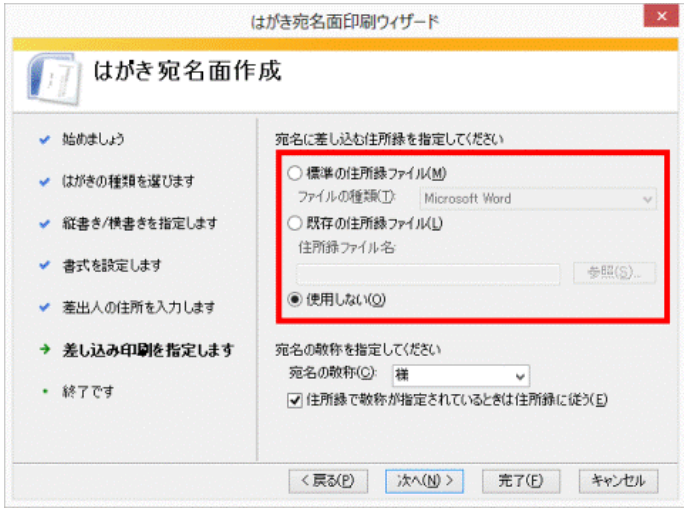

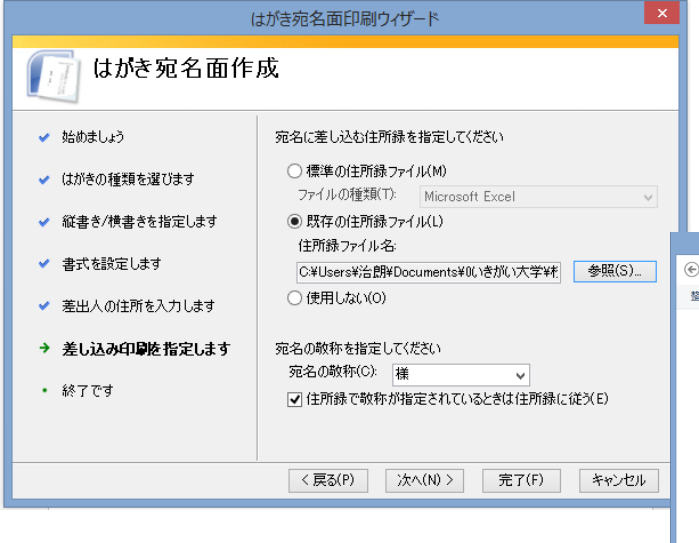

15. 住所録ファイルを選択したら、「開く」をクリック します。

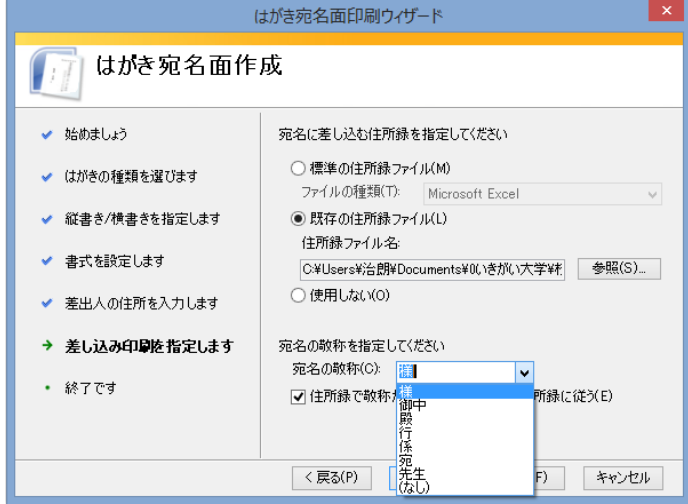

住所録を使う場合で、住所録で指定している敬称を指 定したいときは、「住所録で敬称が指定されているとき は住所録に従う」をクリックし、チェックを付けます。

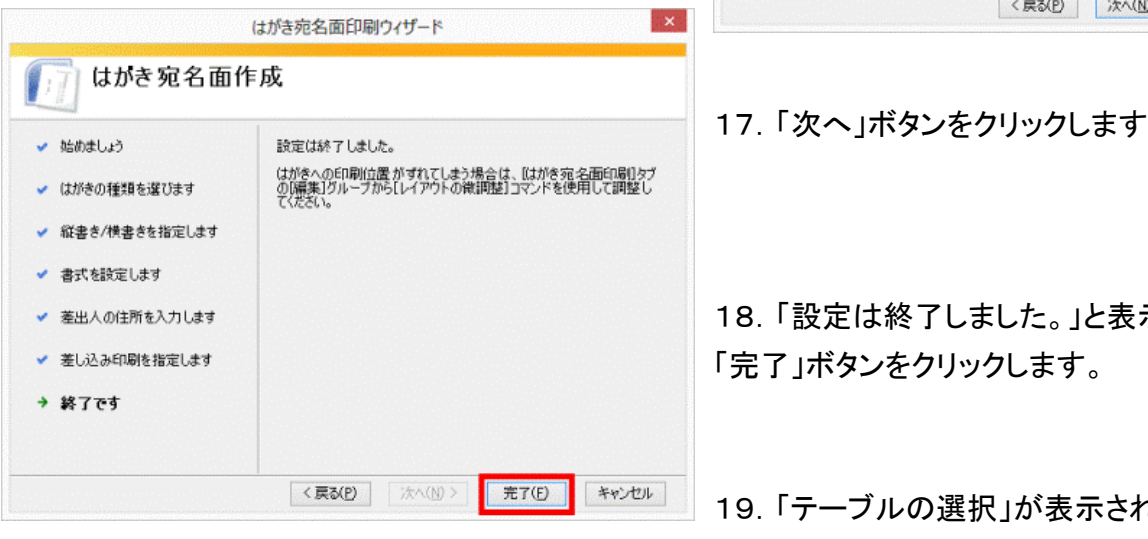

14.「参照」をクリックし、あらかじめエクセルで作成し た住所録の保存してあるホルダーを 指定します。

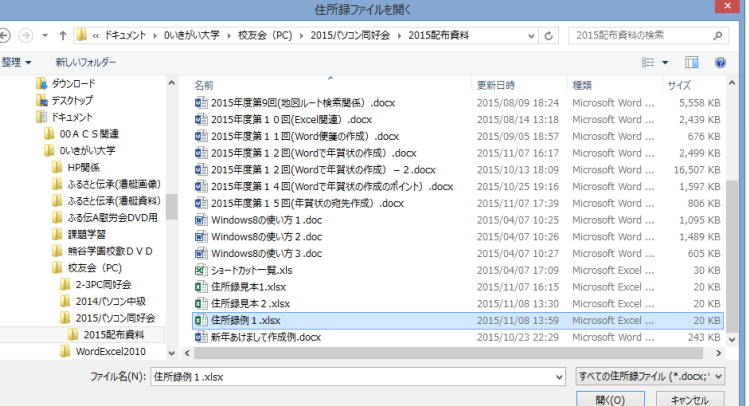

16.「宛名の敬称を指定してください」にある「宛名の 敬称」の「■ ボタンをクリックし、表示される一覧か ら、任意の敬称をクリックします。

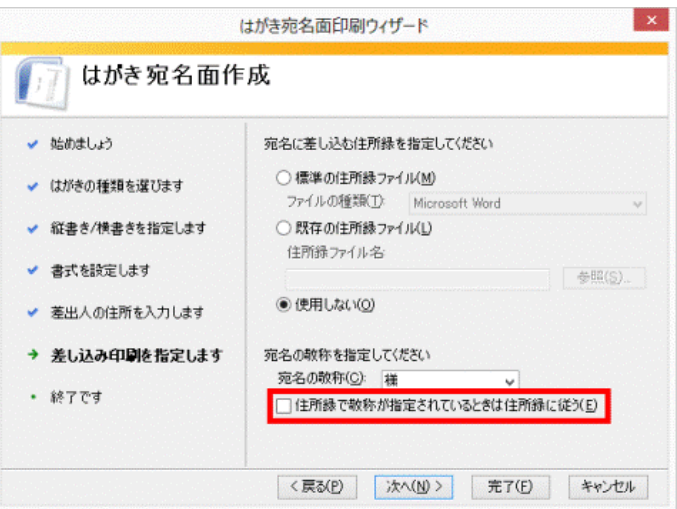

17.「次へ」ボタンをクリックします。

示されます。

1ます。

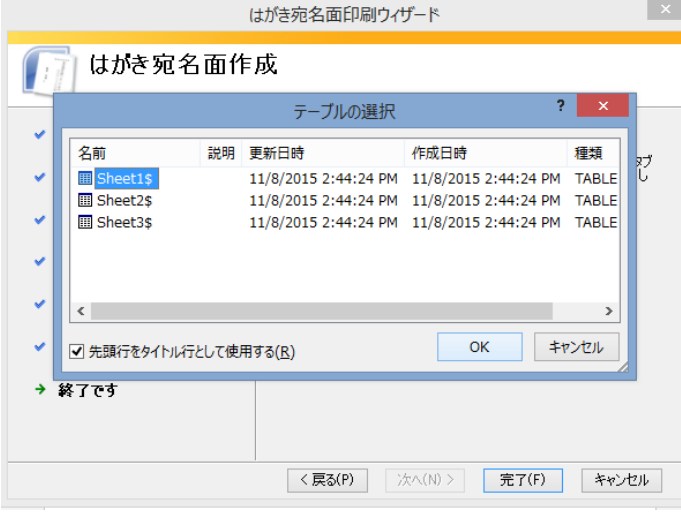

20.作成したはがきの宛名面が表示されます。

宛先氏名に連名の場合の設定は次ページ以降に 説明します。

# (2)書き込み形式の設定方法

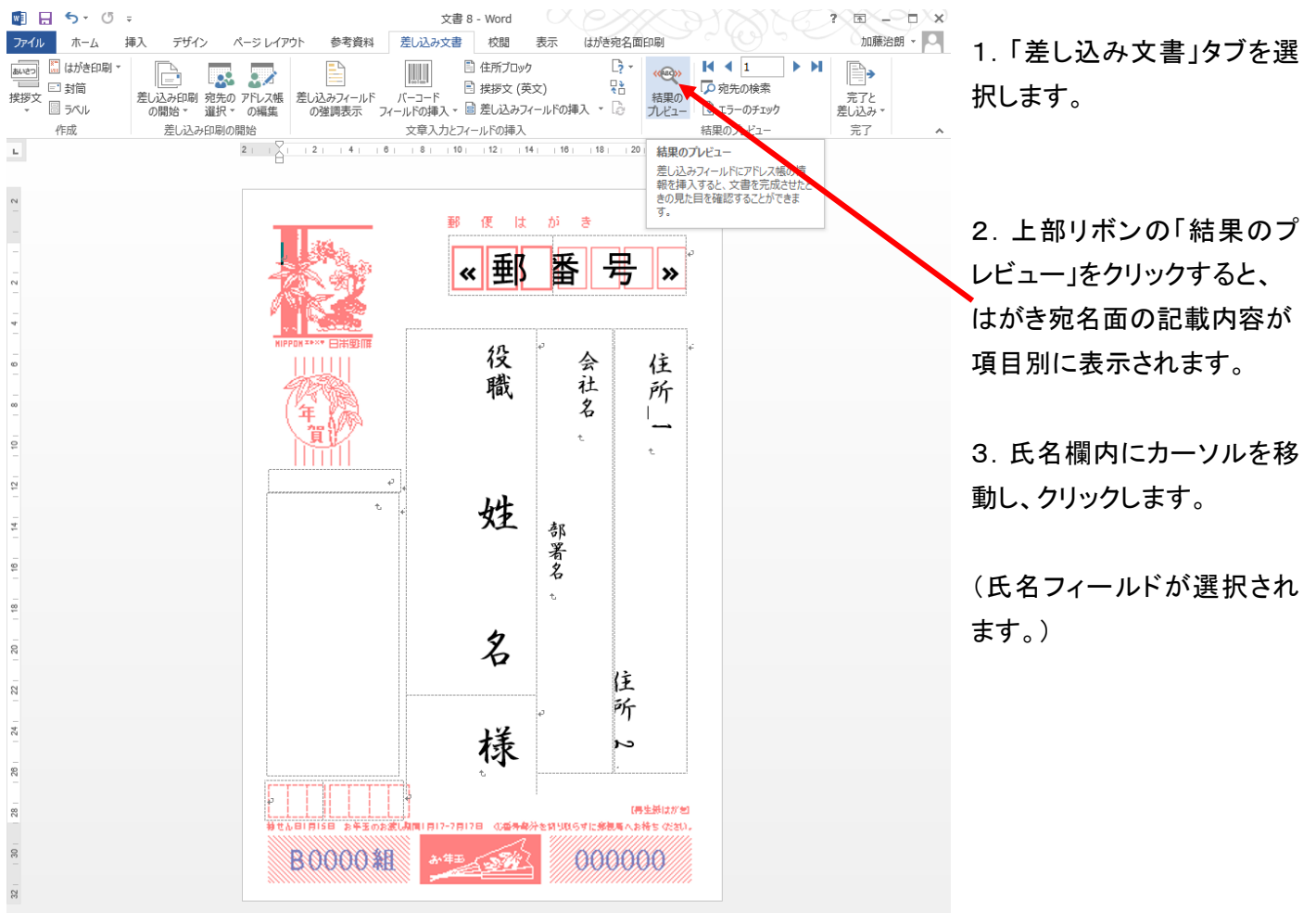

Sheet1\$を選択して、「OK」をクリックします。

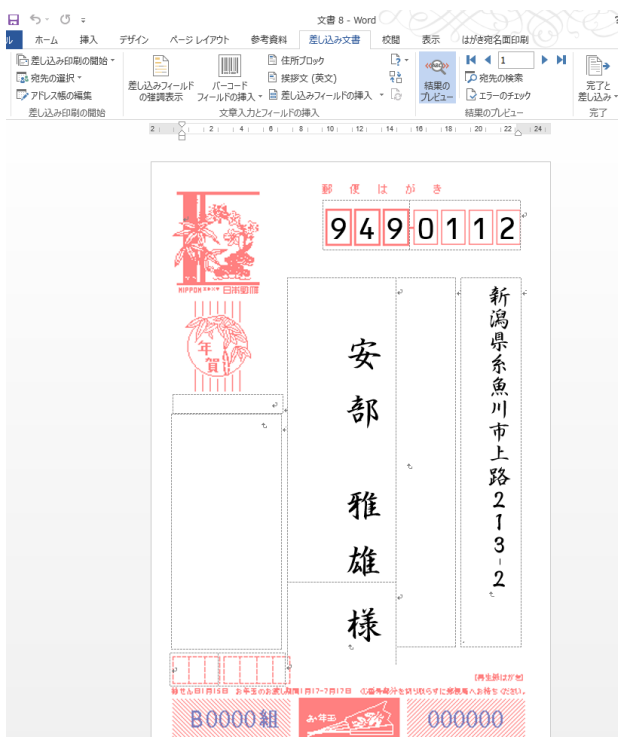

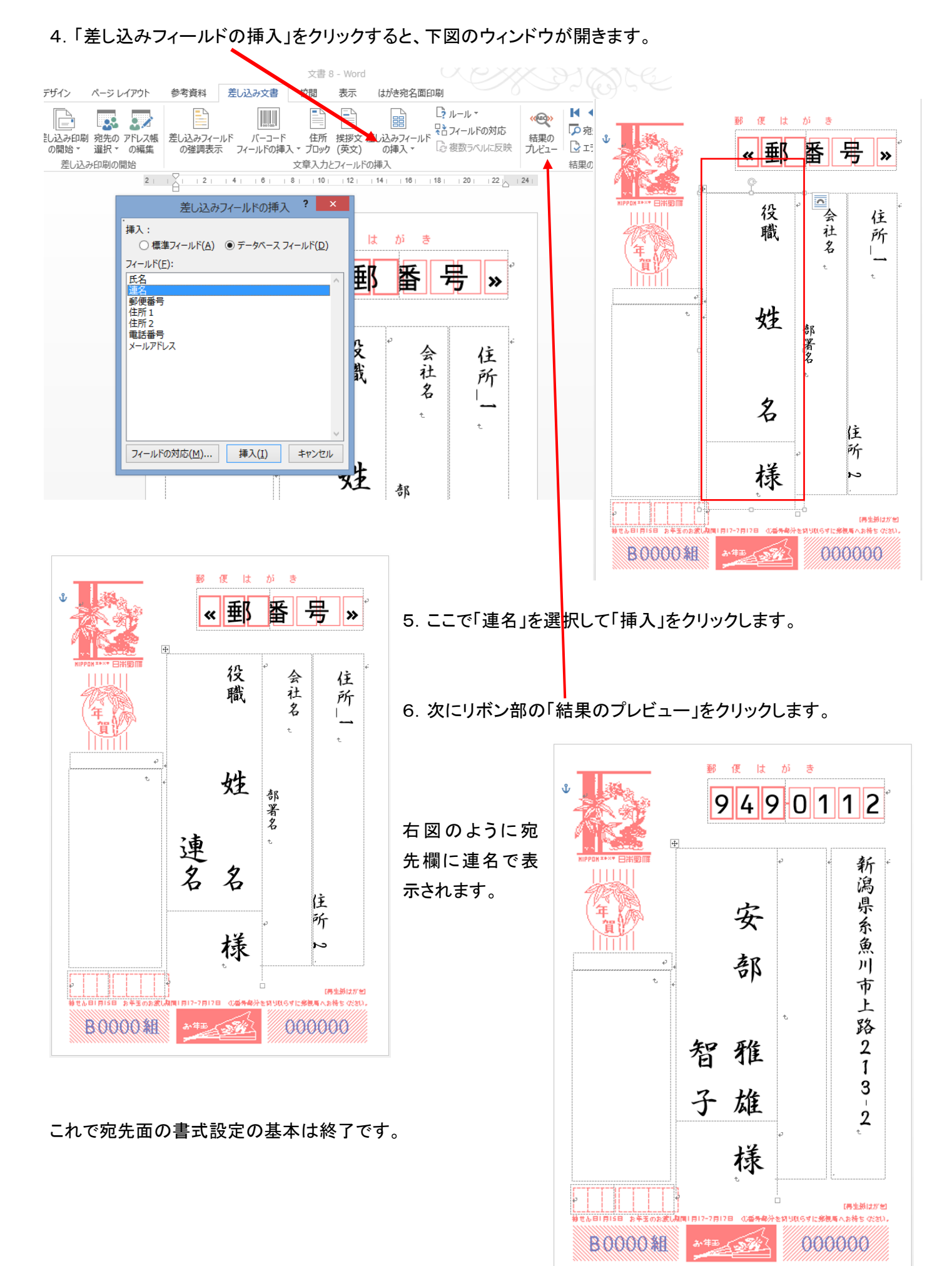

# Ⅱ**.**住所録の作成方法

差し込み印刷では、データの 1 行目を見出し(フィールド名)として、氏名、住所、郵便番号などの対応付けを 行い、2行目以降をデータとして認識しています。

## <作成時の注意>

**1** 行目に空白や見出し(フィールド名)以外のものを入力しない

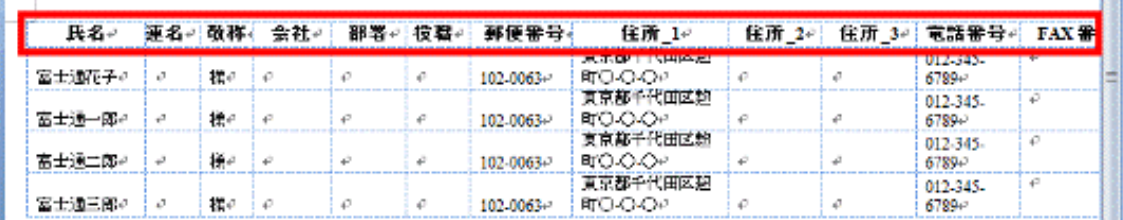

1 行目に見出し(フィールド名)以外のものが入力されていると、住所を正しく読み込めない場合があります。 1 行目にデータ作成日や、作成した住所録の分類名やタイトルなどは、入力しないようにします。

# セルを結合したり分割したりしない

作成した住所録に、結合や分割したセルがあると、住所録を正しく読み込めない場合があります。 1つの見出し(フィールド名)に 1つのデータが、対になるように作成してください。

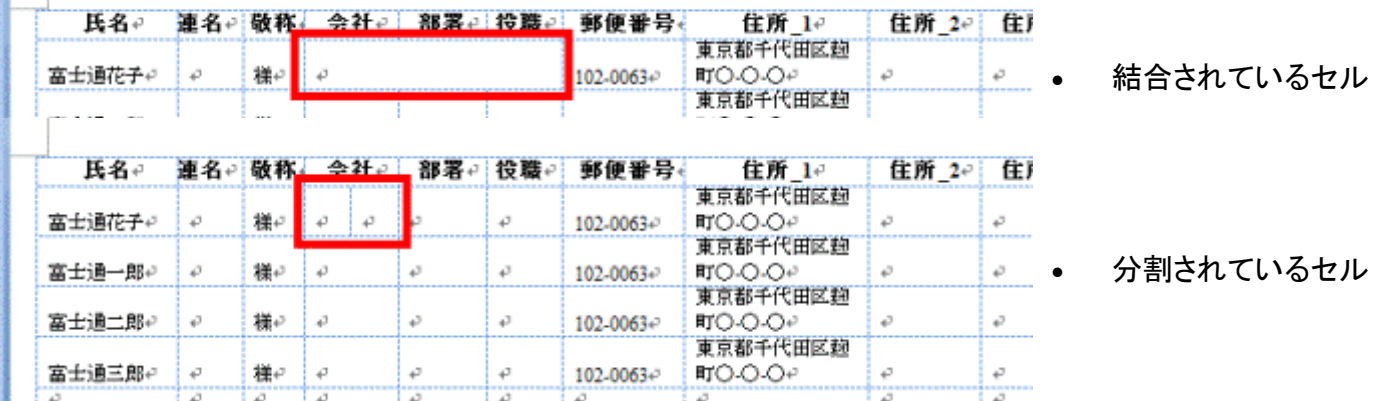

# **Word** で設定されている見出し(フィールド名)に合わせる

Word で設定されている見出し(フィールド名)と、住所録の見出しが一致していないと、住所録を読み込むと きに「フィールドの一致」などの処理が発生する場合があります。

作成した住所録を簡単に読み込むために、Word 2007 で設定されている見出しに合わせて、住所録を作成 します。Word で、設定されている見出し(フィールド名)は、次のとおりです。

・氏名 ・連名 ・敬称 ・会社 ・部署 ・役職 ・郵便番号 ・住所\_1 ・住所\_2 ・住所\_3 ・電話番号 ·FAX 番号 ·電子メール アドレス ・備考

## 宛先のリストの中に空白行を入れない

宛先のリストの中に空白行があると、住所録に正しく読み込みできない場合があります。 宛先のリストの中には、空白行を入れないようにします。

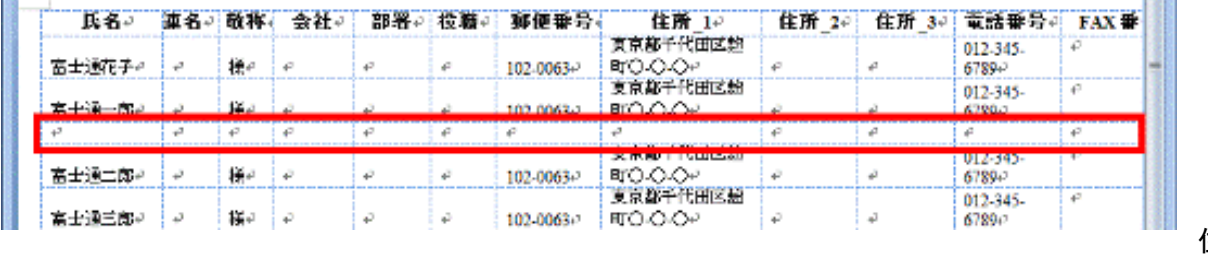

#### 住所録例

**Bar** 

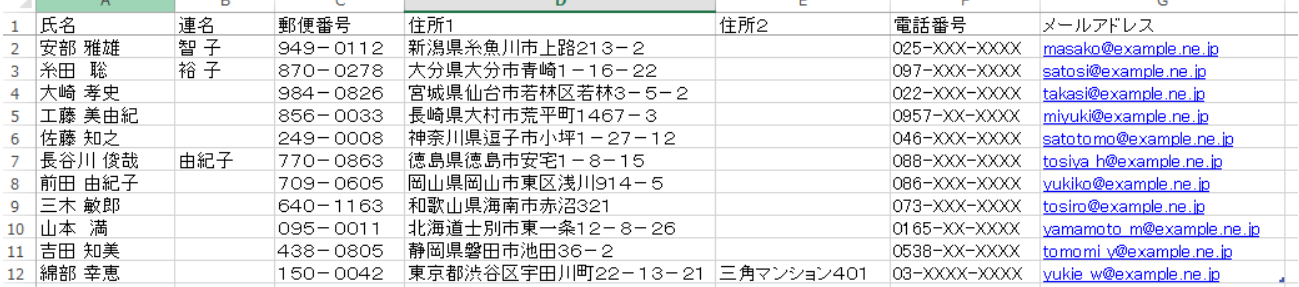

# 住所録の項目と宛名フィールドの対応を修正する方法

 $\frac{1}{2}$ 

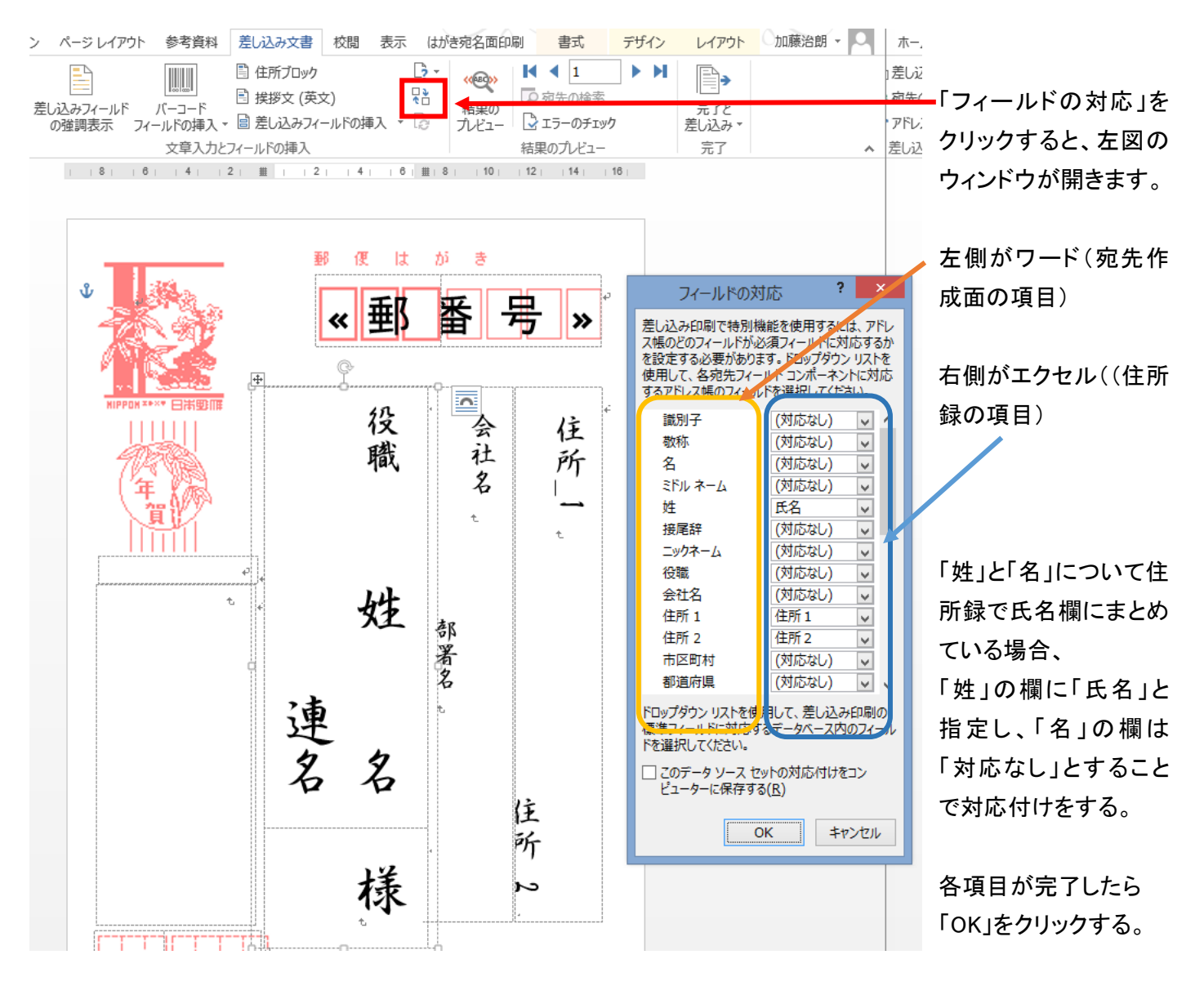

# Ⅲ.「差し込み文書」の作成

→ 終了です

ワードの差し込み文書作成の手順1~15までは、P1からP4の中ほど迄に記載内容と同様です。

# ここからワードの宛先作成の手順の変更箇所となります。

16.「宛名の敬称を指定してください」にある「宛名の 故称」の「 ■ ボタンをクリックし、表示される一覧か ら、(なし)をクリックします。

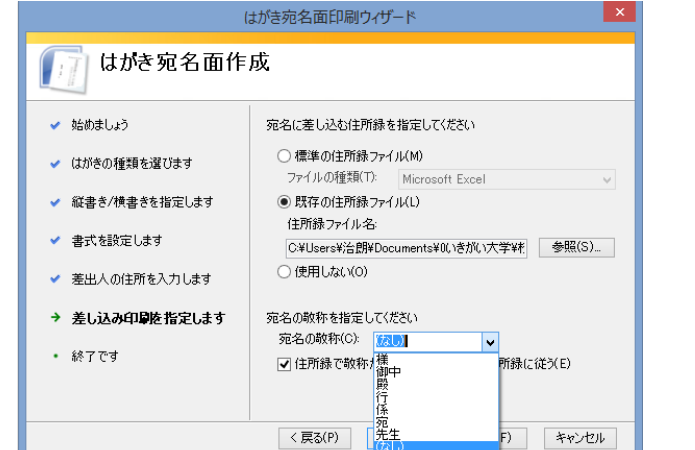

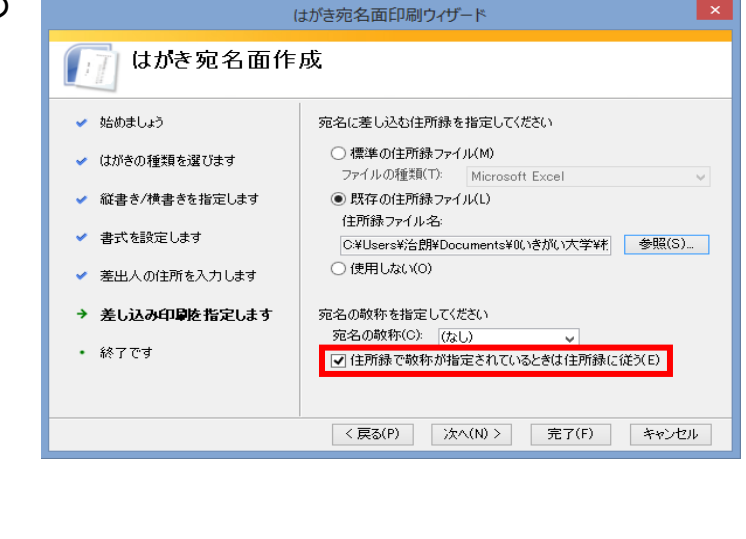

既定住所録を使う場合で、住所録で指定している敬称を指定するときは、「住所録で敬称が指定されていると きは住所録に従う」をクリックし、チェックを付けます。(「連名の敬称」を使用する場合はこのチェックを付ける)

17.「次へ」ボタンをクリックします。 はがき宛名面印刷ウィザード はかき宛名面作成 18.「設定は終了しました。」と表示され ます。 設定は終了しました。 ✔ 始めましょう ascession 1 08:0128<br>の[編集]グループから[レイアウトの微調整]コマンドを使用して調整し<br>の[編集]グループから[レイアウトの微調整]コマンドを使用して調整し<br>てください。 「完了」ボタンをクリックします。 ✔ はがきの種類を選びます ✔ 縦書き/横書きを指定します  $\overline{\mathbf{x}}$ はがき宛名面印刷ウィザード ます はがき宛名面作成 ます テーブルの選択  $2<sup>1</sup>$ 名前 説明 更新日時 作成日時 種類 E Sh 11/8/2015 2:44:24 PM 11/8/2015 2:44:24 PM TABLE **III** Sheet2\$ 11/8/2015 2:44:24 PM 11/8/2015 2:44:24 PM TABLE **M** Sheet3\$ 11/8/2015 2:44:24 PM 11/8/2015 2:44:24 PM **TABLE** く戻る(P) 次へ(N) > ú  $\langle$  $\alpha$ キャンセル V ■ 先頭行をタイトル行として使用する(R)

<戻る(P) | 次へ(N) > | 完了(F) | キャンセル |

19.「テーブルの選択」が表示されます。 Sheet1\$を選択して、「OK」をクリックします。

**完了(E)** 

キャンヤル

9

 $\mathbf{x}$ 

20.作成したはがきの宛名面が表示されます。

連名記入の設定がされていないため、単名での表示と なっています。

宛先氏名に連名の場合の設定は以降に説明します。

# Ⅳ.「差し込み文書」書き込み形式の設定方法

 $#w_{-1}$ 

 $\frac{1}{\sqrt{2}}$   $\frac{1}{\sqrt{2}}$   $\frac{1}{\sqrt{2}}$ 

結果のプレビュー 差し込みフィ

■■■

 $\rightarrow$  H

はがき宛名面印刷 書式 デザイン レイアウト

∥»

住

所

 $10100000$ 

便はがき

役

職

姓

 $\mathcal{Z}$ 

« 郵 番 号

||会社

 $\mathbf{\hat{z}}$ 

住 所  $\overline{a}$ 

000000

部署名

 $\forall$ <sub>E</sub> 4 - Word

68

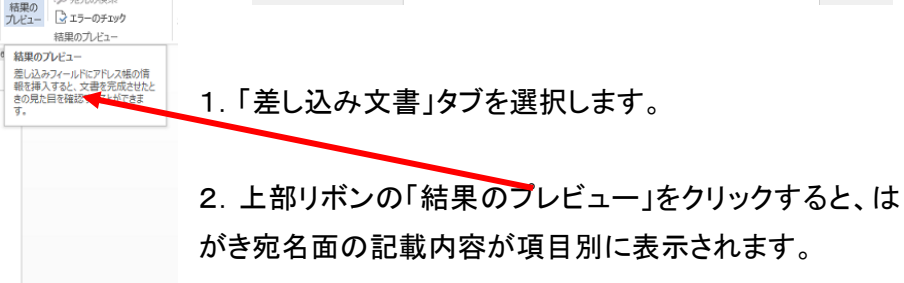

3. 氏名欄内にカーソルを移動し、クリックします。 (氏名フィールドが選択されます。) 氏名欄を一度削除し、連名欄と2行に分けて、レイアウ ト(配置)設定をし易くします。

4. カーソルを役職欄に移動し、ドラッグして「役職」と「姓 名」を選択します。

5.DELETE キーで 削除します。

6.右図の様に氏名欄が空白になりました。

800001

7.次にレイアウト(配置)設定を容易にするため、連名欄の ための別枠を設定します。

氏名欄の部分にカーソルを設定し、「レイアウト」タブを選択し、「結合」 グループの「セルの分割」をクリックします。

会 住 莊 所 名 '\_  $\bar{z}$ 部 署名 住 所 **B0000組** 000000

郵便はがき

« 郵 番 号 »

#### $\begin{tabular}{|c|c|c|c|} \hline \quad & $\quad$ & $\quad$ & $\quad$ \\ \hline \quad \quad$ & $\quad$ & $\quad$ & $\quad$ \\ \hline \quad \quad$ & $\quad$ & $\quad$ & $\quad$ \\ \hline \quad \quad $ & $\quad$ & $\quad$ & $\quad$ \\ \hline \end{tabular}$ 」<br>差し込み印刷の開始  $\mathbb{E}$ ■ 宛先の検索 「ふ 宛先の選択 -图 挨拶文 (英文) ア<br>アドレス帳の編集 差し込み印刷の開始 結果のプレビュー //1/2/2=2/\<br>| 8 | 10 | 12 | 114 | 16 |  $\frac{713780}{18 + 120}$  $22 - 24$  $\ensuremath{\upmu}\xspace$  $9490112$ 新 瀉 県系魚 安 簈 部 市 上 路  $\frac{2}{1}$ 雅 3 雄  $\overline{2}$ 様 Ш

**B0000組** 

 $3 - 4 = 54$ 

000000

ページレイアウト

参考資料

文書 8 - Word

差し込み文書 校閲 表示

はがき宛名面印刷

 $\Box$   $\Diamond$   $\Box$   $\Diamond$  =

**ルーホーム 挿入** 

 $\rightarrow$ 

P.

完了と<br>差し込み

完了

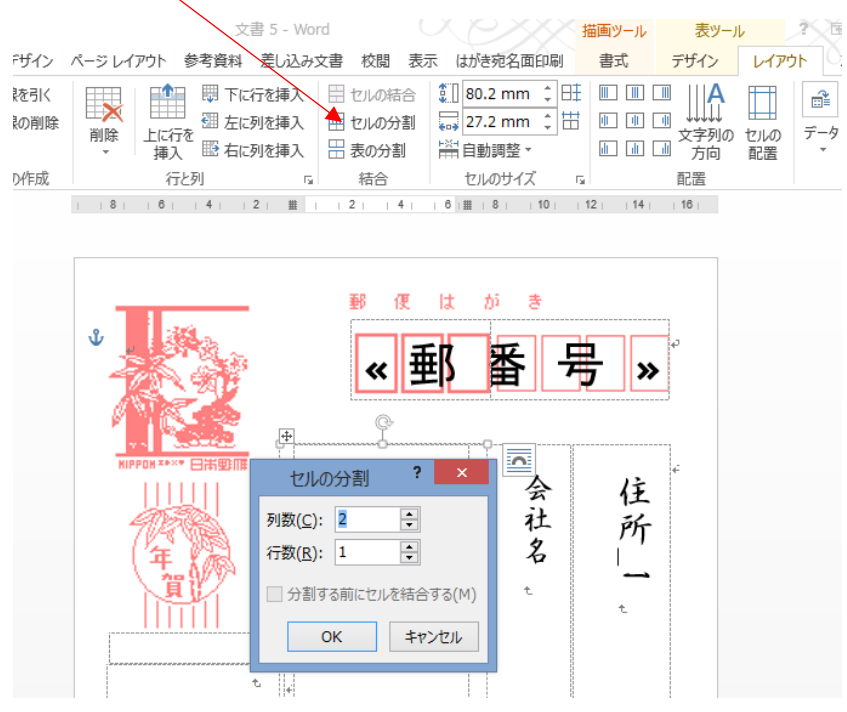

8.2列に分割するために、2列1行と設定し、OKをクリック すると、右図の様に表示されます。 次に連名記載欄を上下2分割し連名の記載位置を明確にします。

連名記載の列に移動し、上記7同様セルの分割で1列2行と設定 すると、左図のようになる。

同様に、敬称欄も2列に設定します。

9.次に各欄の大きさを適宜拡大して、配置の概要を決めます。

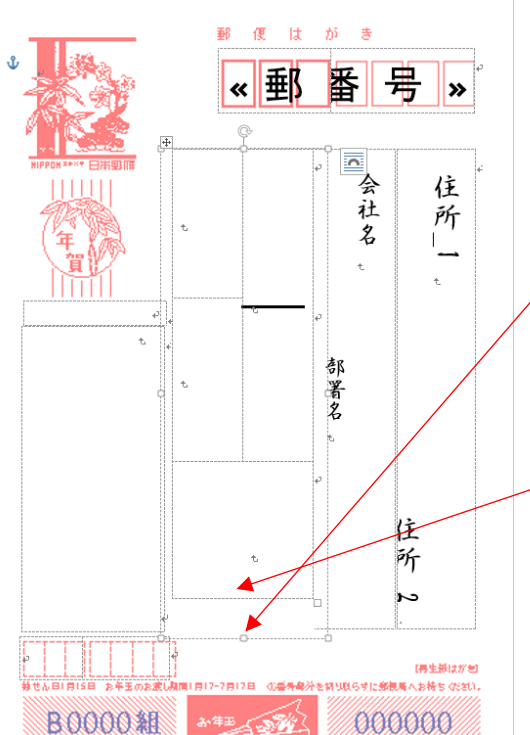

氏名欄下部の〇部分(ハン ドルマーカ)にカーソルを合 わせ、カークルが】 しに変わ ったら、クリックしたまま下部 に移動し、スペースを拡大し ます。

次に、内枠(点線部分)の下部の 横線にカーソルを合わせます。

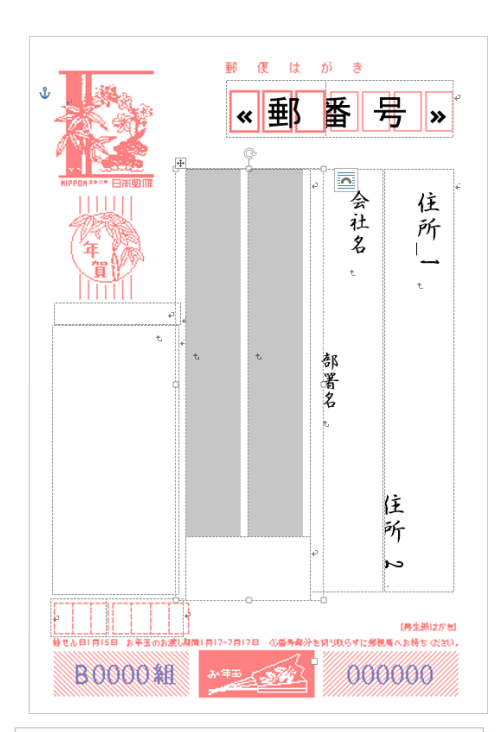

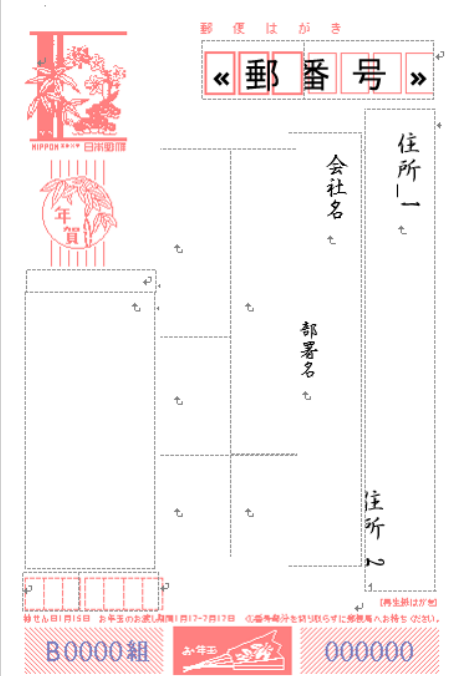

カーソルが – に変わったらクリックしたまま下部に移動し、 スペースを拡大します。

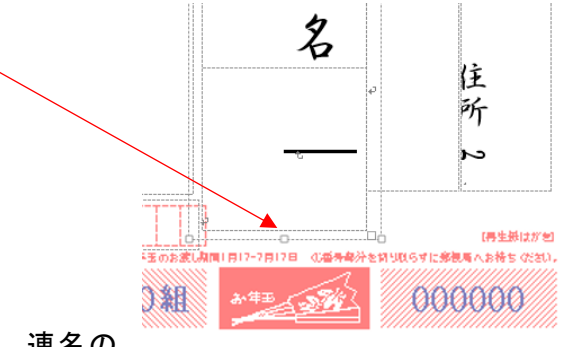

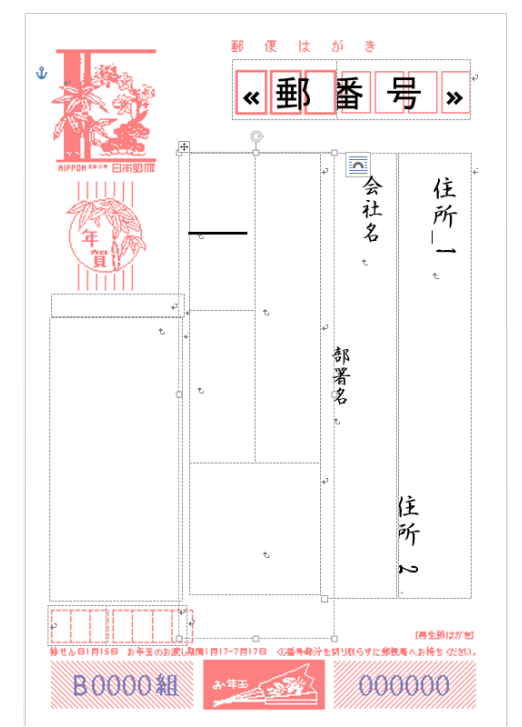

10.氏名、敬称、連名、連名の 敬称などのレイアウトを設定するため、 区切り線(点線)の位置を移動します。 まず、連名記入位置の上部の空白部にカーソルを合わせて クリックします。

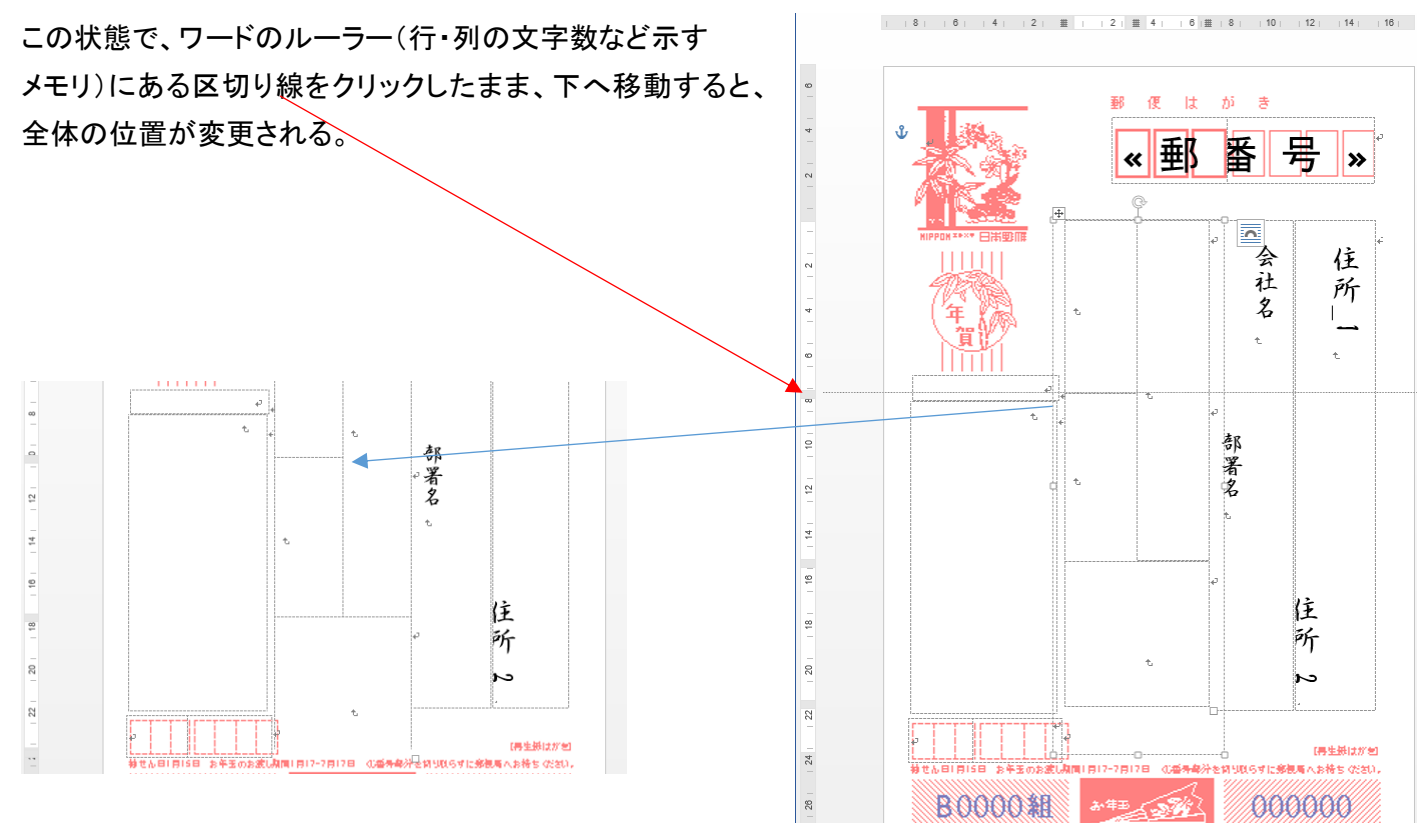

11.各項目の表示エリアに表示項目を割り当てます。

 まず、氏名エリアにカーソルを移動してクリックした後、「差し込みフィールドの挿入」をクリックすると、 下図のウィンドウが開きます。

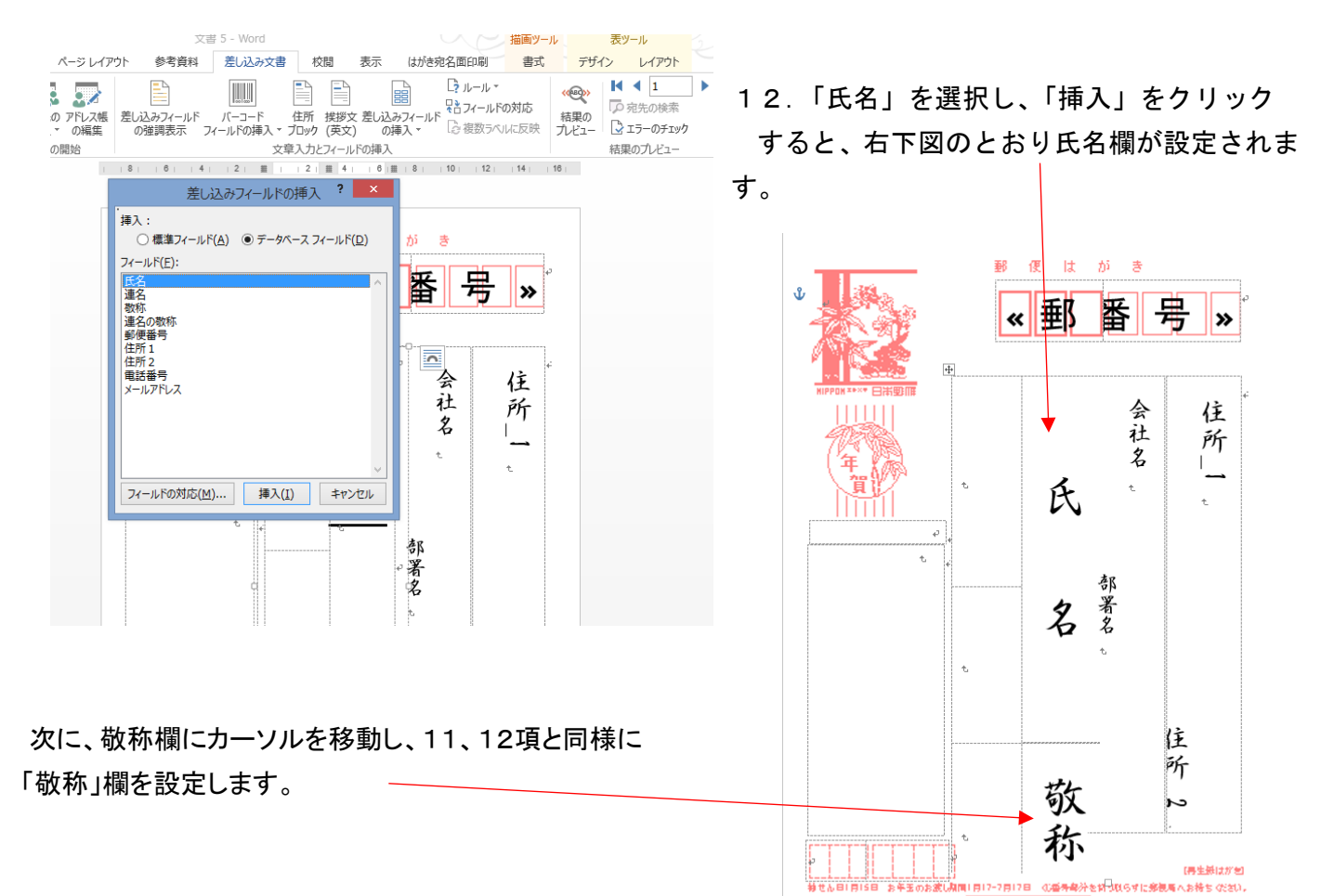

**B0000組** 

13. 次に「連名」欄、「連名の敬称」欄の設定を、上記同様に 11、12項の手順で設定します。

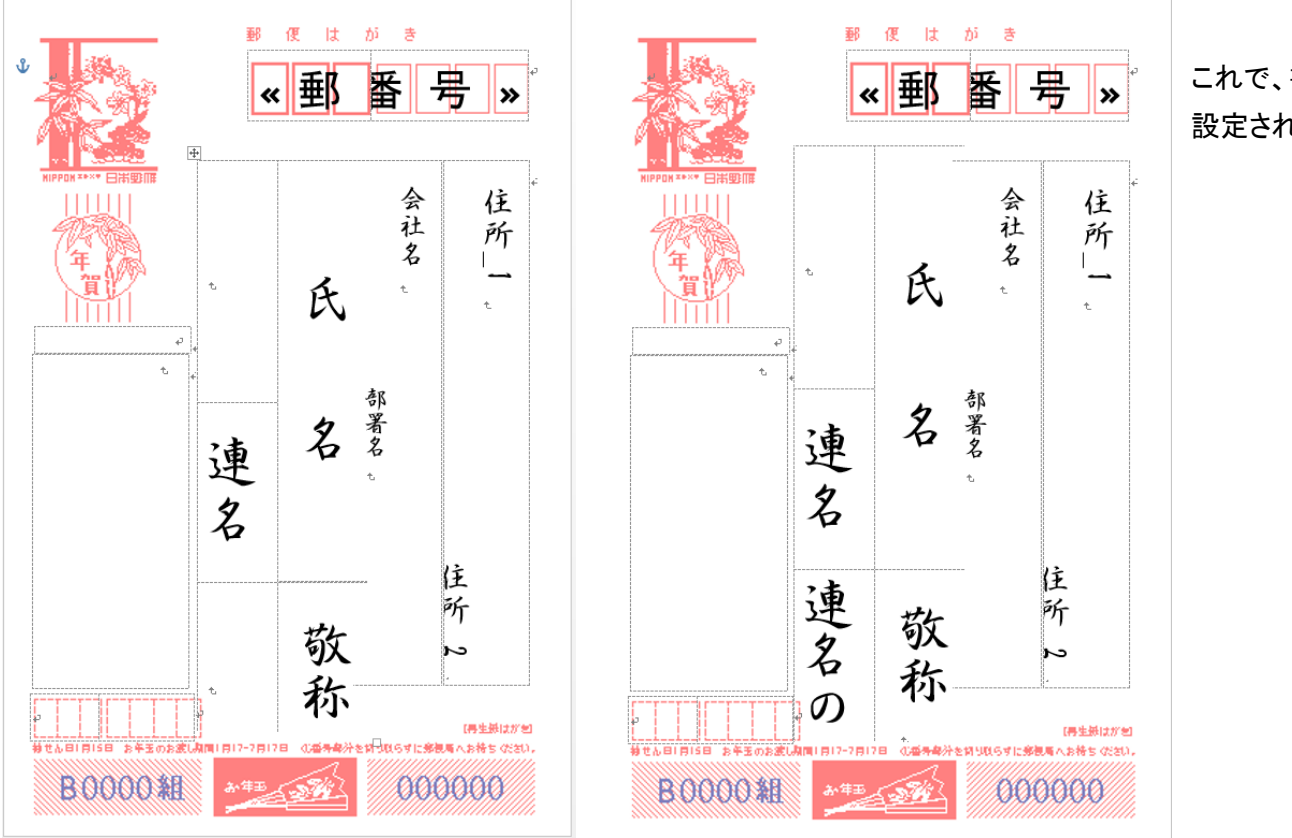

これで、書式が 設定されました。

000000

54

14. 次にリボン部の「結果のプレビュー」をクリックします。

右図のように宛先欄に連名で表示されます。

文字の配置詳細は、区切り線部分をクリックし カーソルが に変わったら、そのまま上下に 移動させて、適宜な配置にする。

これで宛先面の書式設定の基本は終了です。

# 15.出来上がった書式で住所録のデータが、正しく表示 されるかを確認します。

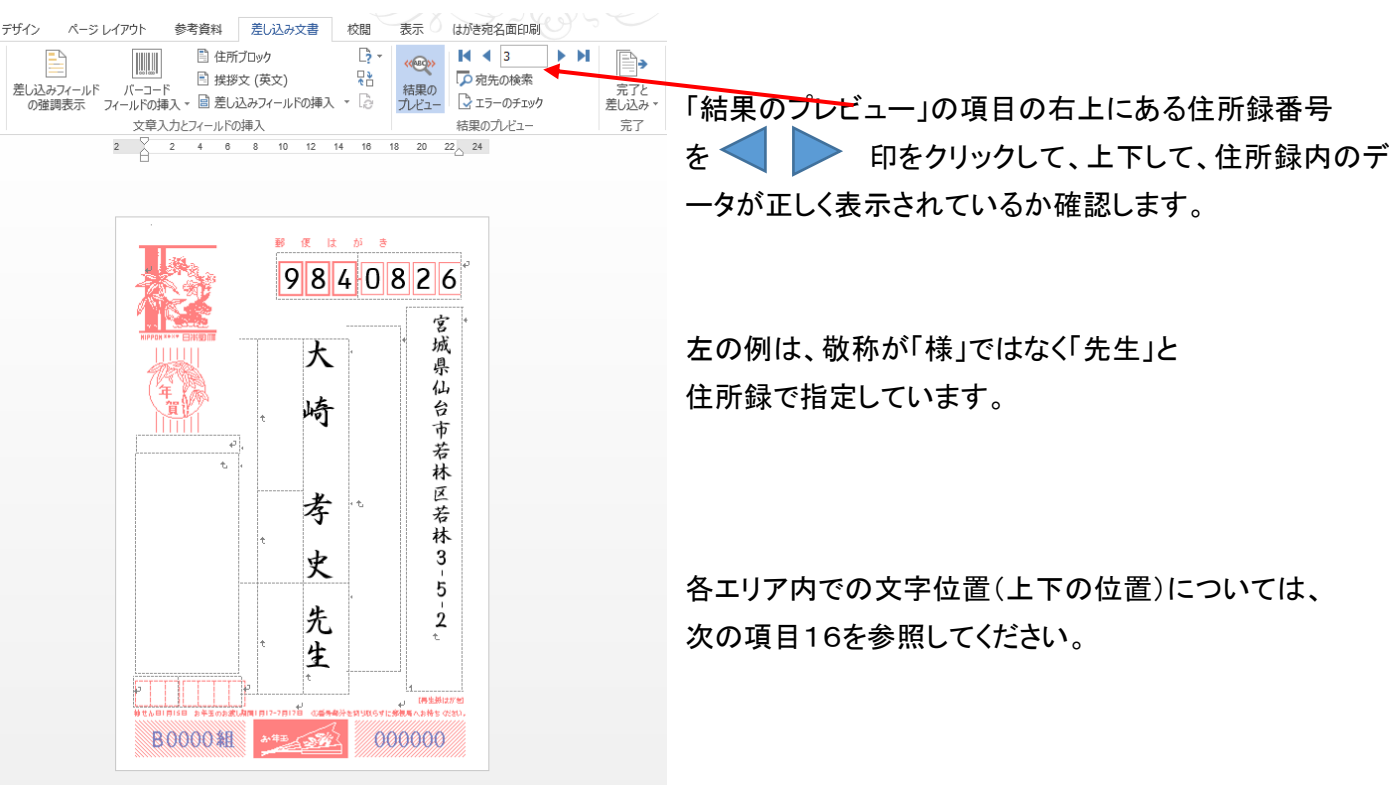

**こレイアウト** 

 $\overline{z}$ 

参考咨询

 $\begin{array}{c|c|c|c} \hline \multicolumn{3}{c|}{\textbf{1}} & \multicolumn{3}{c|}{\textbf{1}} \\ \multicolumn{3}{c|}{\textbf{2}} & \multicolumn{3}{c|}{\textbf{3}} \\ \multicolumn{3}{c|}{\textbf{4}} & \multicolumn{3}{c|}{\textbf{5}} \\ \multicolumn{3}{c|}{\textbf{5}} & \multicolumn{3}{c|}{\textbf{6}} \\ \multicolumn{3}{c|}{\textbf{5}} & \multicolumn{3}{c|}{\textbf{6}} \\ \multicolumn{3}{c|}{\textbf{6}} & \multicolumn{3}{c|}{\textbf{6}} \\$ 

 $\epsilon$ 

**B0000組** 

智

子

様

 $\mathbb{B}$ 

表示

は  $-15$ 

安

部

雅

雄

様

-<br>- 調査<del>を解析</del><br>- <mark>①番号鼻分を問り以らずに意見高</mark>へお格ち の28U。

000000

H

校問

P  $\mathbf{E}$ 

> 郵 便

はがき宛名面印刷

 $\ddot{\sigma}$ 

 $9490112$ 

早もフィールドの対応

マロフィールドの対応<br>- 結果の<br>- おりもののに反映 - プレビュー

新

瀉

一県系魚

 $\mu$ 

市 上

路  $\pmb{2}$  $\mathbf{1}$ 

3  $\overline{2}$   $H \cdot 4$ 

○宛先の検索

ー<br>マエラーのチェッ

結果のプレビュー

 $\langle \langle 0 \rangle$ 

## 16.エリア内の文字位置の調整

#### 敬称欄の文字位置を例に説明します。

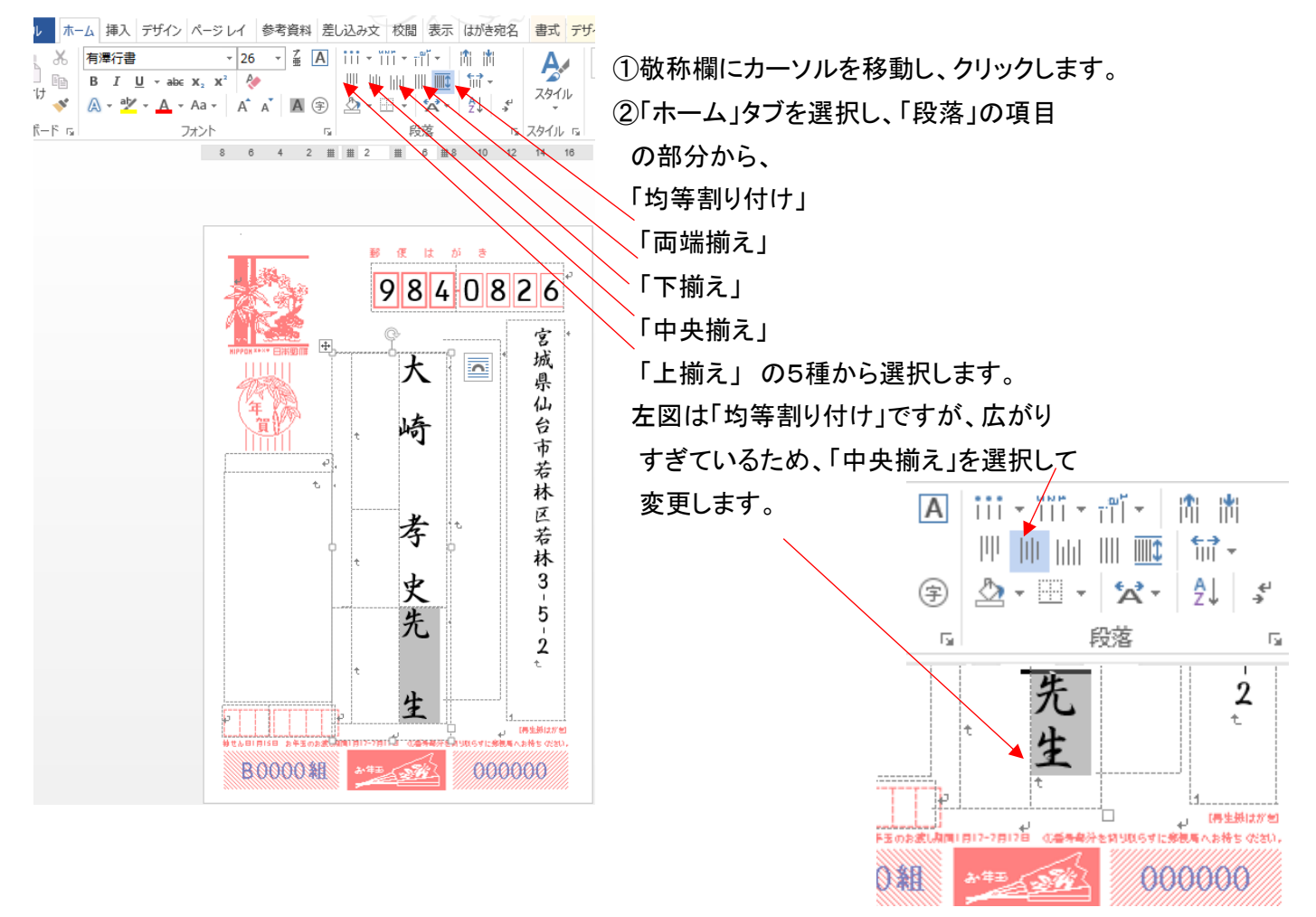